## 「外字の登録手順」について

申請書内に、「機種依存文字(崎、髙)」等を使われる場合は、FD 申請ソフトへの外字登 録が必要となります。

 本手順書は、そのような場合に外字作成を補助する参考資料である事を目的とします。 本手順書による如何なる不具合等の責任を負いかねますのでご了承下さい。

# 「外字の登録手順」

#### 1.Windows 外字エディタ(図1)等で外字作成を行う。

WindowsXP であれば[スタート]→[すべてのプログラム]→[アクセサリ]→[外字エディ タ]を起動して、外字を作成してください。

※ Windows7 の場合:

[スタート]→[すべてのプログラム]→[アクセサリ]→[システムツール]→[外字エデ ィター]

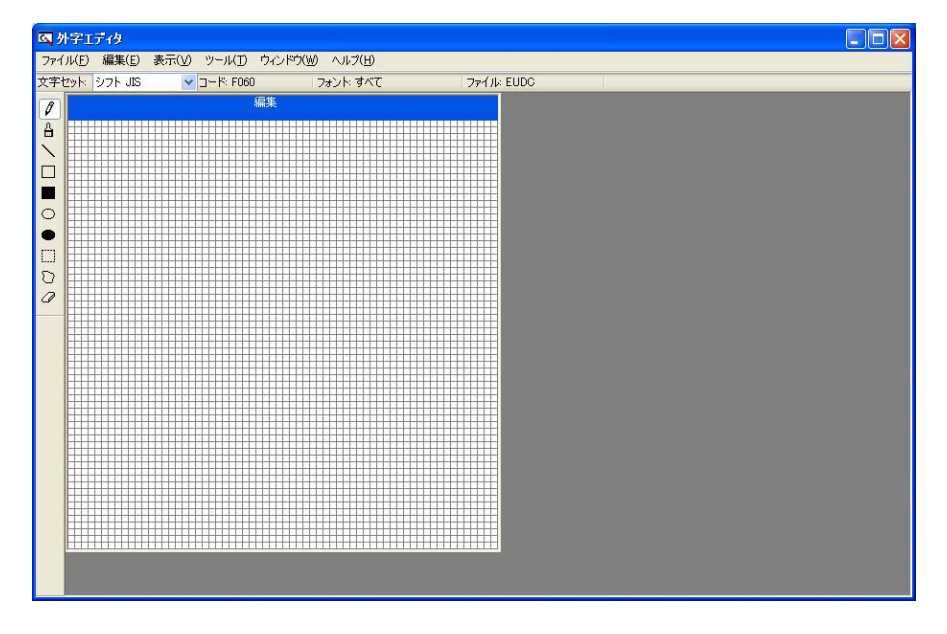

図1:Windows 外字エディタ

Windows 外字エディタの使用方法については、Windows 外字エディタのヘルプ等をご参 照下さい。

Windows 外字エディタで作成した文字を、お使いの言語バーで確認します。MS-IME の 場合は IME パッド (図2) の「文字一覧」ダイアログボックスの左側、「文字カテゴリ」 →「シフト JIS」→「外字」をクリックし右側の画面に表示されている事を確認します。

その他の言語バー(ATOK など)をご利用の場合は、言語バー提供元へお問い合わせ下 さい。

| ◎ IME パッド - 文字一覧 |                                 |                                |   |                |      |                |   |                          |       |      |
|------------------|---------------------------------|--------------------------------|---|----------------|------|----------------|---|--------------------------|-------|------|
|                  | シフト JIS - 外字                    | MS UI Gothic                   |   |                | 44 回 |                |   |                          | BS.   | Del  |
| E                | 文字カテゴリ<br>$\mathbf{x}$          |                                | 0 |                | 2    | 3              | 4 | $\overline{\phantom{a}}$ | Enter | Esc. |
| <u>992</u><br>画  | □ 囲み英数字/アラビア !^<br>⊫ 単位記号       | 0xF050                         | 﨑 | $\blacksquare$ |      | ٠              |   |                          | Space | 変換   |
| 部                | □ 省略文字/囲み文字<br>□ 数学記号<br>□ 漢字 1 | 0xF060                         |   |                |      | ٠              |   |                          |       |      |
|                  | □ 漢字2<br>■外字                    | 0xF070                         |   | ٠              |      | ٠              |   |                          |       |      |
|                  | □ 漢字3<br>JIS X 0208             | 0xF080                         |   | $\blacksquare$ |      | $\blacksquare$ |   |                          |       |      |
|                  | JIS X 0212<br>JIS X 0213 (1面)   | 0xF090                         | ٠ | $\blacksquare$ |      | $\blacksquare$ |   |                          |       |      |
|                  | JIS X 0213 (2面)<br>ШI           | $D_2$ $E D A D$<br><b>TILL</b> |   |                |      |                |   |                          |       |      |

図2:IME パッド

#### 2.登録外字メンテナンス(図3)で外字登録を行う。

申請ソフトに作成済みの外字を登録します。

- ①[スタート]→[すべてのプログラム]→[医薬品等電子申請ソフト]→[データベースメンテ ナンス]でマスタメンテナンス画面を開きます。
- ②[登録外字メンテナンス]をクリックし[次へ]ボタンを押下します。
- ③登録外字メンテナンス画面下部の[モード切替]ボタンを押下します。

④登録外字メンテナンス画面右の[追加]ボタンを押下します。

- ⑤登録外字メンテナンス画面右半分の[外字]欄に登録したい外字を入力します。
- (MS-IME の場合は IME パッドの「文字一覧」ダイアログボックスの左側、「文字カテ ゴリ」→「シフト JIS」→「外字」をクリックし右側の画面に表示させ、そこから今回 作成した外字を選択して入力)
- ⑥登録外字メンテナンス画面右半分の[読み]欄に登録したい外字の読みを入力します。
- ⑦登録外字メンテナンス画面右の[適用]ボタンを押下します。
- ⑧それぞれの画面を[終了]ボタンで閉じます。

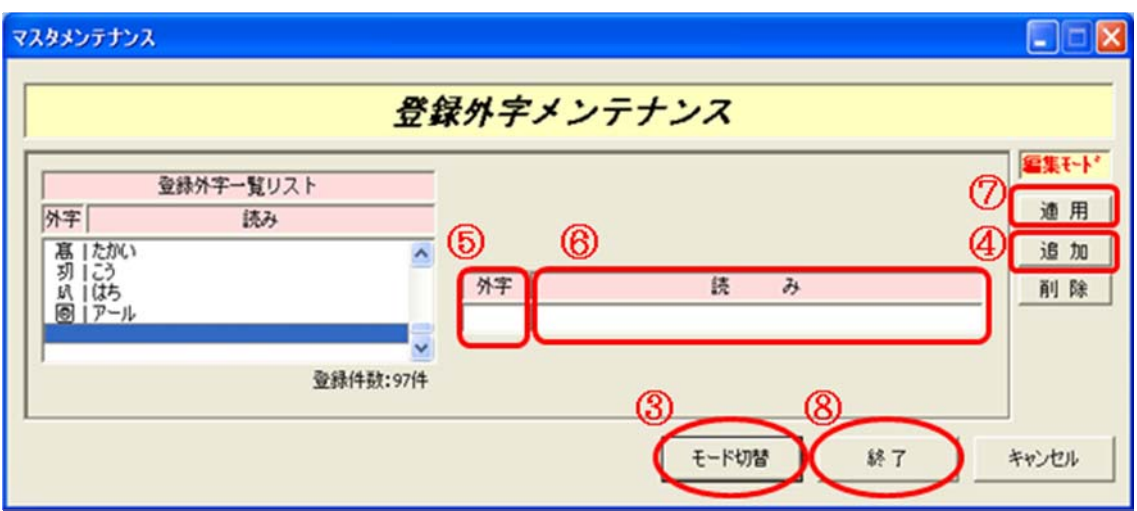

図3:登録外字メンテナンス

## 3.申請書に外字を入力する。

 必要な項目に外字を入力します。 (MS-IME の場合は IME パッド(図2)の文字一覧 で表示順を「シフト JIS」文字種別「外字」を指定して表示させ、そこから今回作成した 外字を選択して Enter を押して入力)

# 4.提出用申請データ形式一覧表示の印刷機能で印刷する。

提出用申請データのほか、外字対応表も印刷されるので、これも提出物になります。